Europa-Universität Viadrina Frankfurt/Oder IKMZ Abt. Kommunikationsnetze

## MAC-Adresse finden bei Windows 10

Klicken Sie auf das Windows-Symbol links unten in der Ecke:

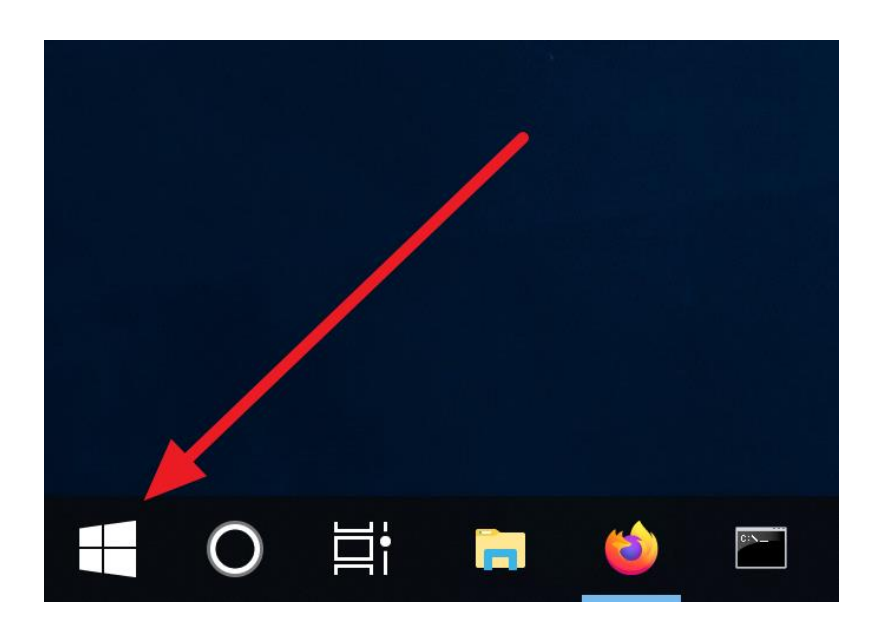

Geben Sie den Befehl " cmd " ein (Eingabeaufforderung).

Es öffnet sich ein schwarzes Fenster:

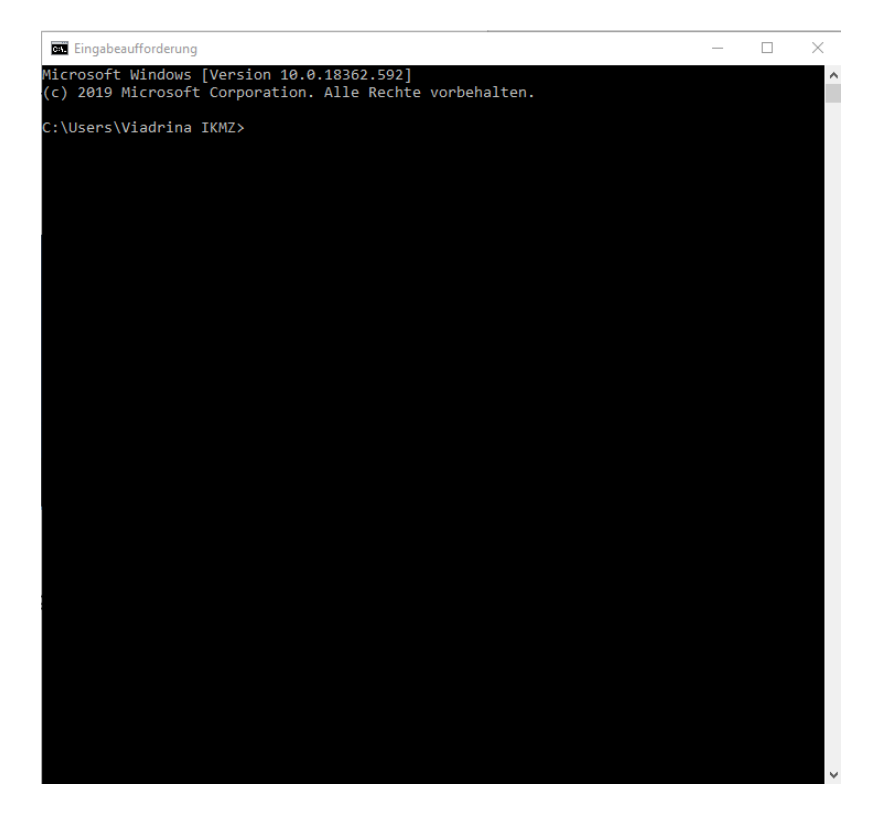

Europa-Universität Viadrina Frankfurt/Oder IKMZ Abt. Kommunikationsnetze

Geben Sie den Befehl " ipconfig -all " (Enter) ein:

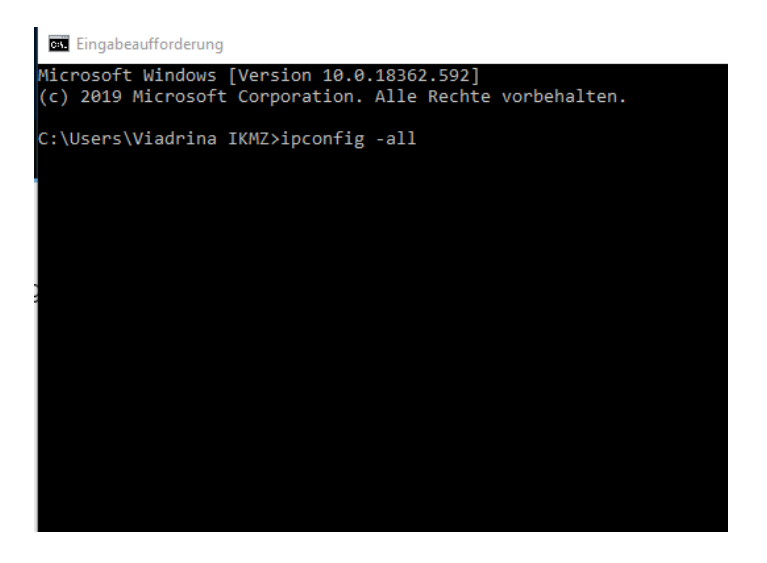

Jetzt sehen Sie die MAC-Adresse:

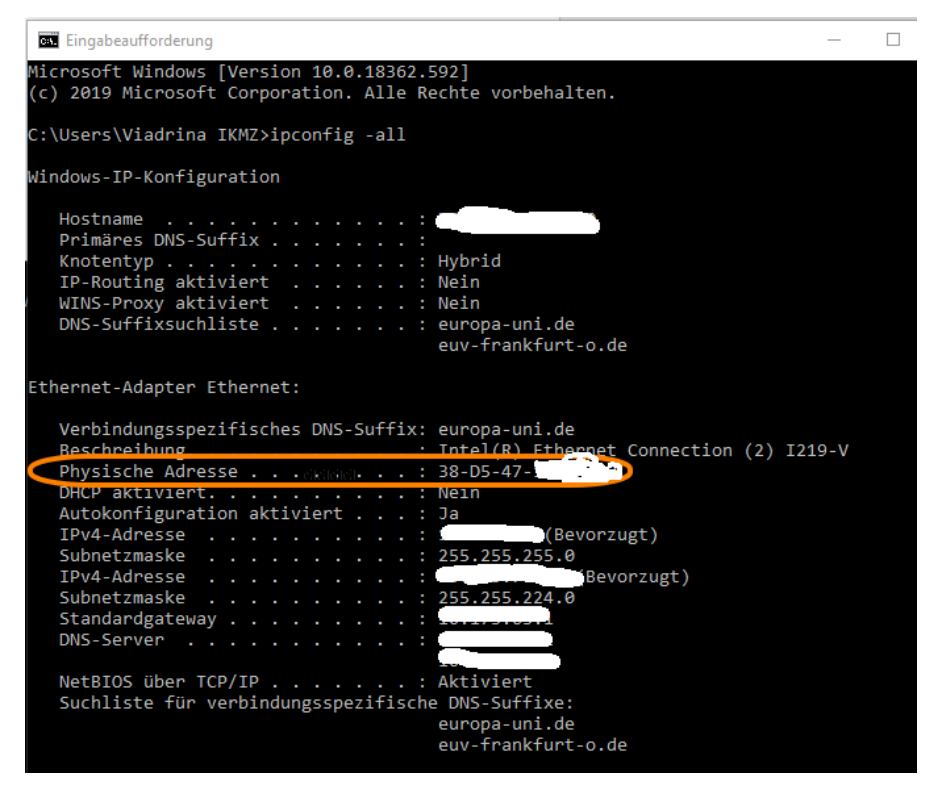